## Set Up Your **My CL** Account

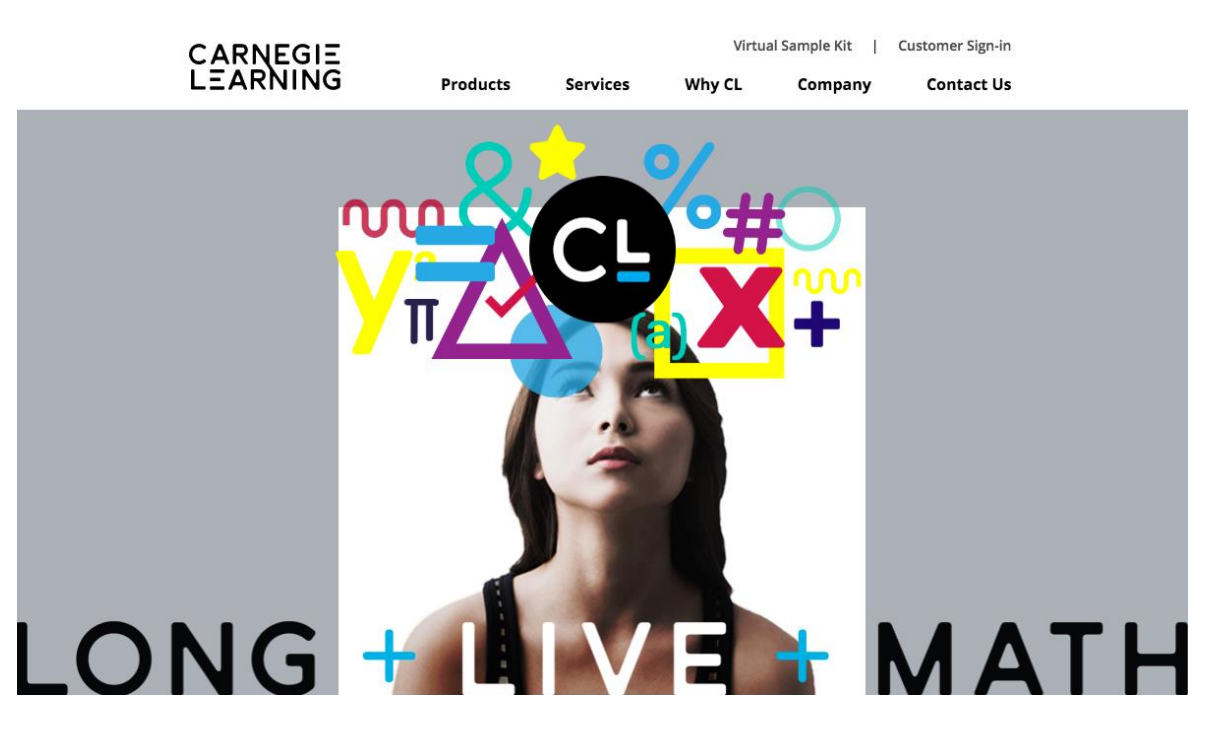

- 1. Visit [www.carnegielearning.com](http://www.carnegielearning.com/)
- 2. Select **Customer Sign-in**.

My CL is your new one-stop destination to access all Carnegie Learning products and resources (MATHia, Resource Center, Teacher's Toolkit). Click here to learn more about My CL.

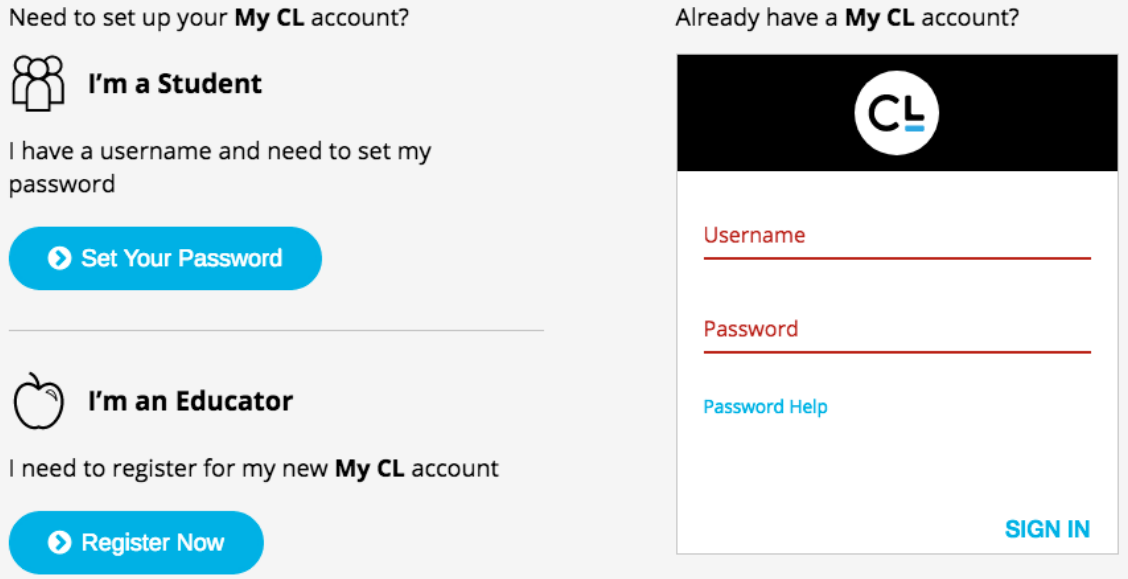

**3.** Under **I'm a Student**, select **> Set Your Password.**

## CARNEGIE<br>LEARNING

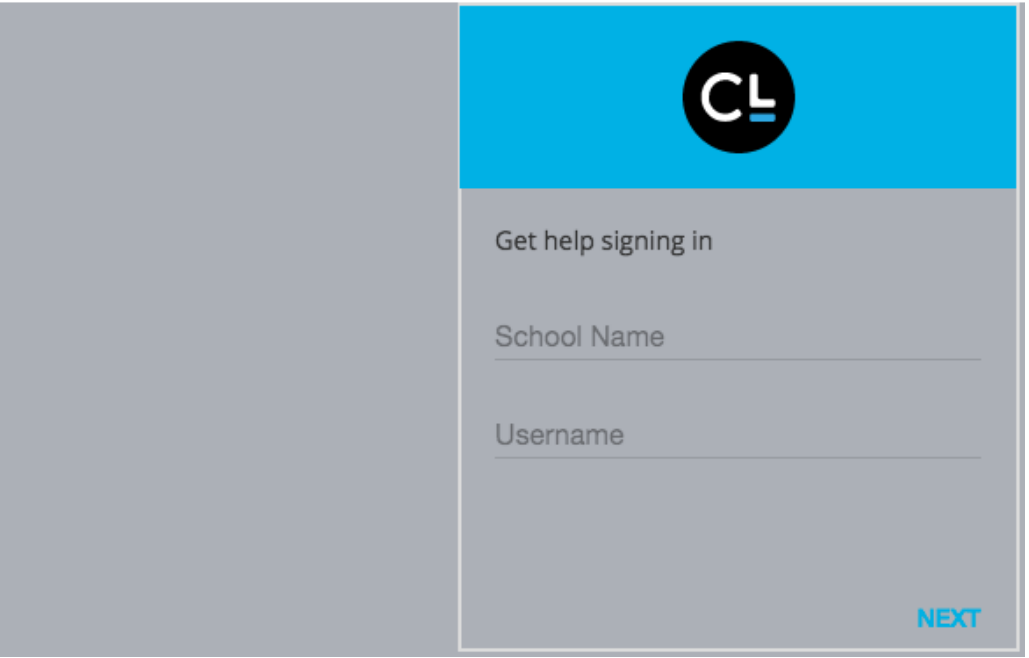

- **4.** Enter **Hoover High School** AND select your school from the drop down list.
- **5.** Enter your 19#### as your username.
- **6.** Select **NEXT**.

## CARNEGIE<br>LEARNING

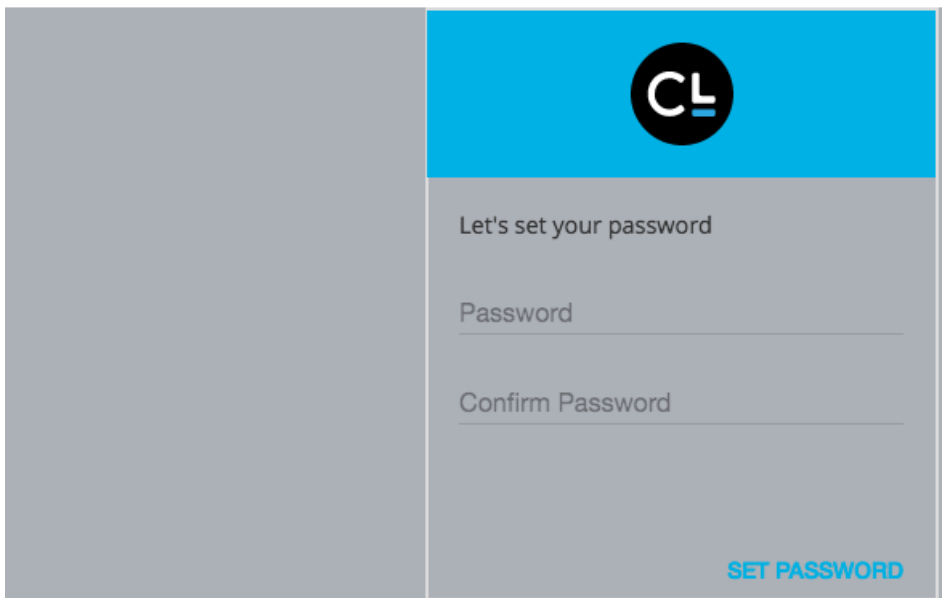

- 7. Enter your 1hC#### password twice.
- 8. Select **SET PASSWORD**.
- 9. Select **Return to sign in page**.

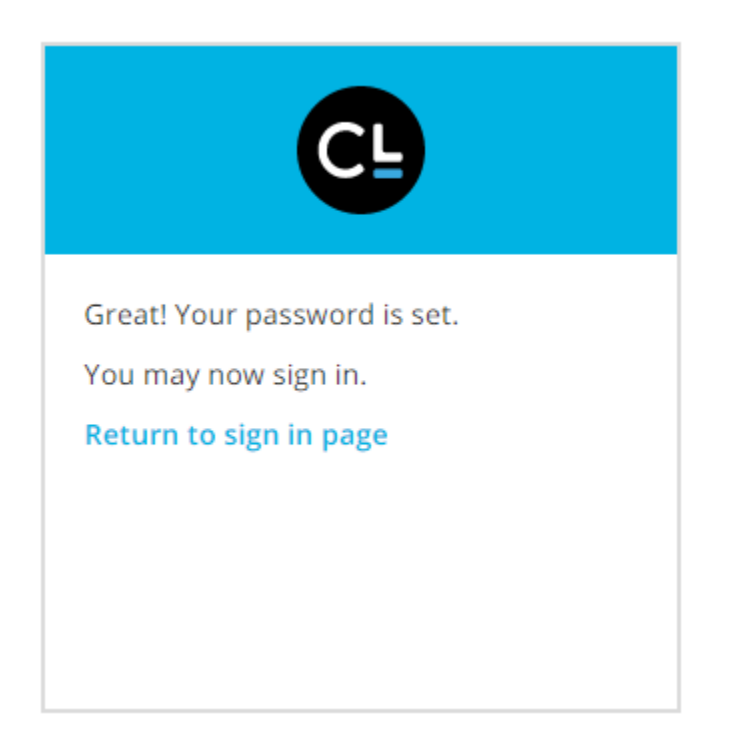

## Access Your **My CL** Account

- 1. Visit [www.carnegielearning.com](http://www.carnegielearning.com/)
- 2. Select **Customer Sign-in**.

Need to set up your My CL account?

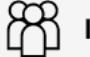

I'm a Student

I have a username and need to set my password

Set Your Password

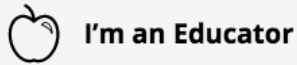

I need to register for my new My CL account

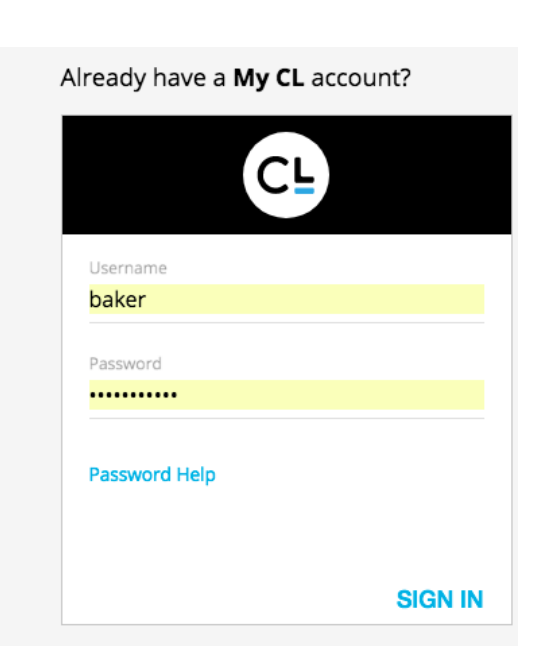

**O** Register Now

- 3. Sign in under **Already have a My CL account?**, by entering your 19#### for your username and 1hC#### for your password.
- 4. Select **SIGN IN**.

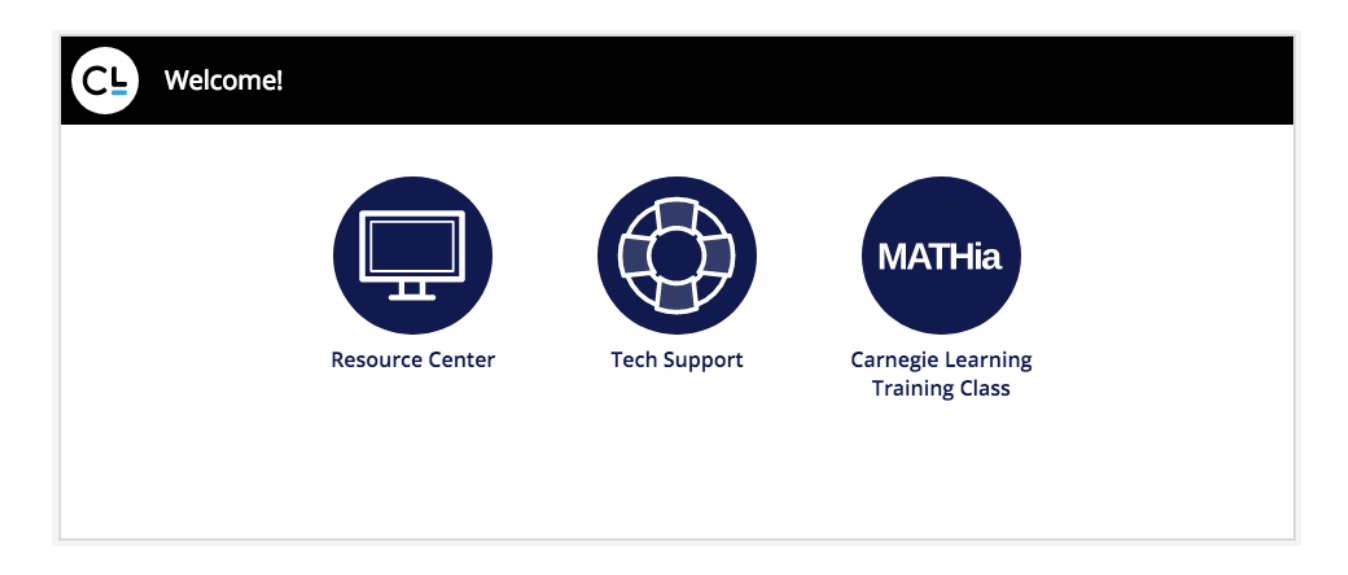

The Resource Center provides you with an electronic copy of the Common Core Algebra I textbook. Online Algebra I lab activities are accessible via Mathia.